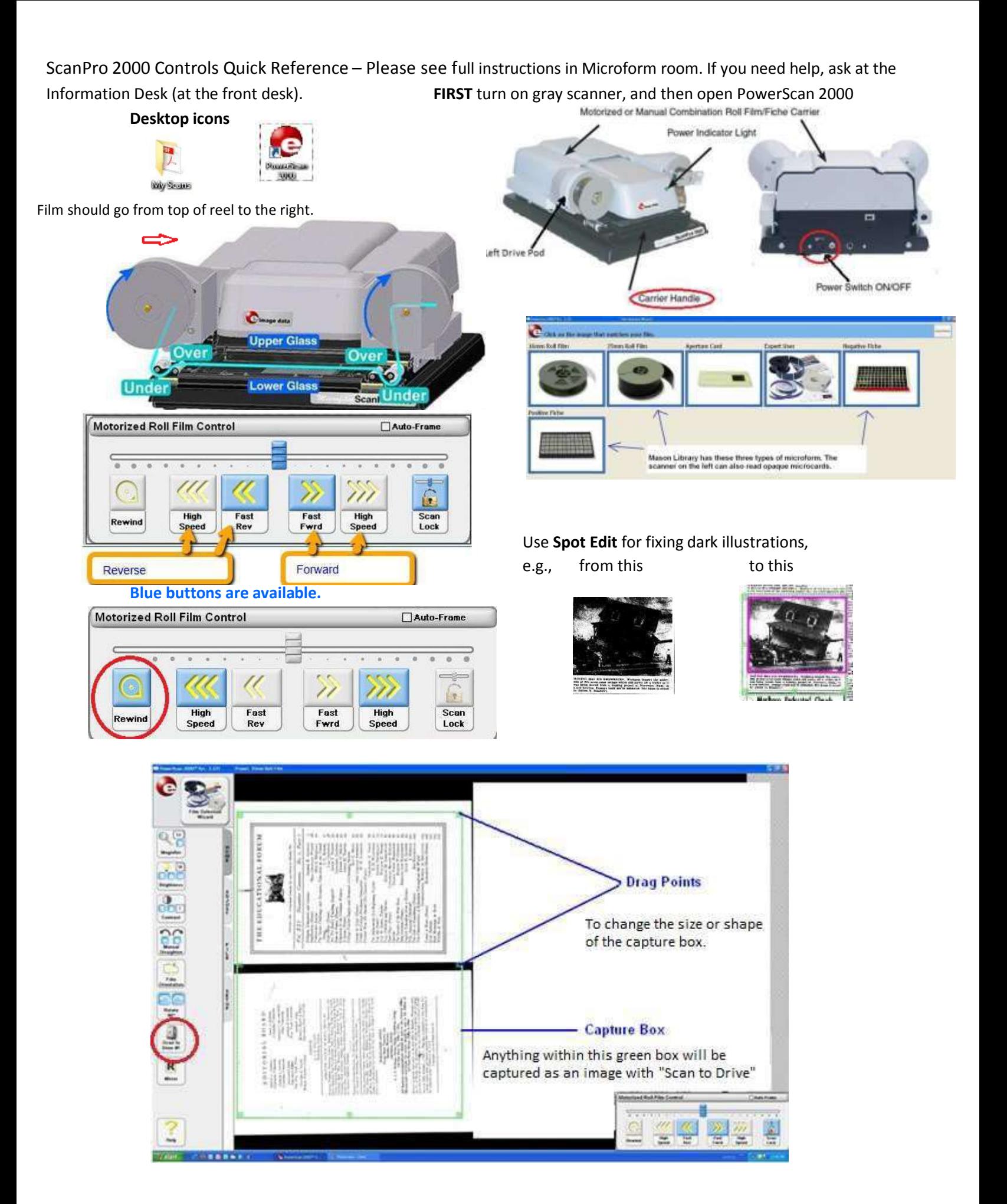

If necessary you can use the Film Type Control to switch between negative and positive (and opaque on the scanner on the left side of the table) using Film Type. The icon may look like any of these depending on which scanner you're using

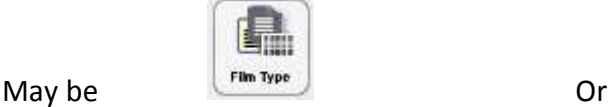

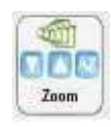

 $\sqrt{52}$ **TIA** 

Enlarge or shrink

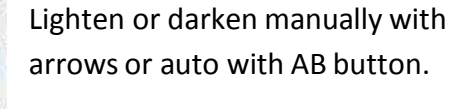

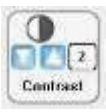

**Brightness** 

Adjusts contrast between lightest and darkest of image.

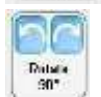

Rotates 90 degrees at a time to turn the image.

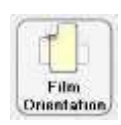

Film Orientation rotates  $90^0$  & adjusts between half-screen and full-screen. Use with Rotate.

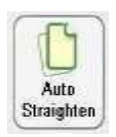

Auto-straightens a tilted image. (Notice this icon is a tilted page instead of 2 pages  $90^0$  off.)

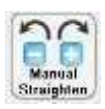

 $Click - or + to fine-straighten 1$ degree at a time.

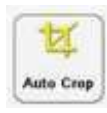

"Crops" so the green capture box defines area to be scanned.

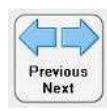

Used with roll film to move one image forward or back.

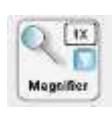

Creates a movable blue box to enlarge viewing only. Does not scan enlarged.

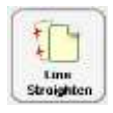

Line Straighten is manual, in case Auto Straighten does not get the image you want.

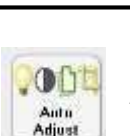

Ł.

**Film Type** 

Auto-adjusts Brightness & Contrast, Straightens and Crops.

■

Film Type

0P

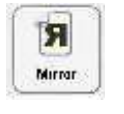

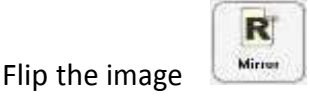

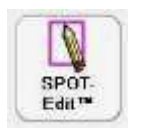

Click Spot Edit, then click & drag a rectangle in image to select Spot Edit area. Icon will change.

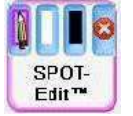

Controls affecting the selected area will be outlined in pink – Brightness & Contrast. Scan

image, then click  $\|\cdot\|$  to close Spot Edit.

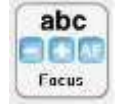

Focus the image. The AF is an auto-focus button.

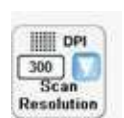

Scan Resolution sets DPI (dots per inch). The higher this is, the finer the detail and the larger the filesize will be.

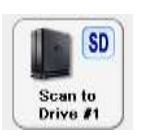

To **SAVE** your images click on **Scan To Drive #1** . which is this computer's hard drive.

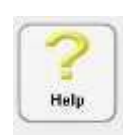

Hover over any button for a brief description. For more details click Help, and then use the new  $\mathbb{R}^2$  cursor to click any Control. Or double-click the Help icon.